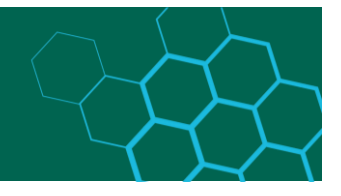

# RDMO-Schnellanleitung für Forschende

## Inhalt

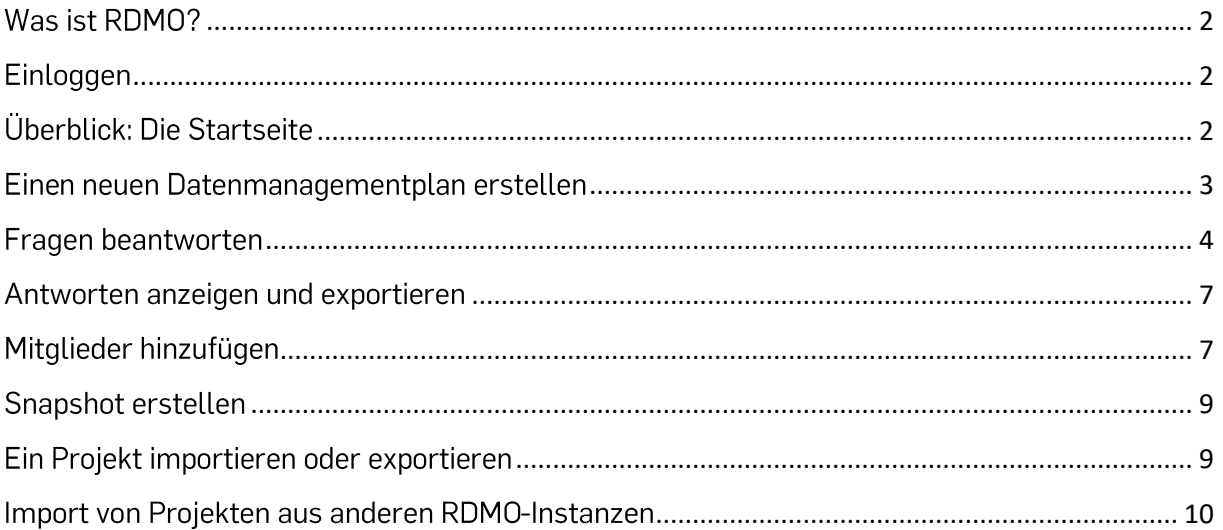

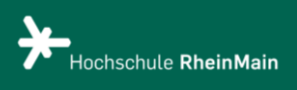

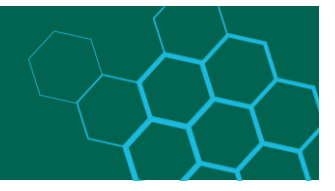

## <span id="page-1-0"></span>Was ist RDMO?

Bei der webbasierten Software Research Data Management Organiser (RDMO) handelt es sich um eine Open-Source-Software ( [https://rdmorganiser.github.io](https://rdmorganiser.github.io/) ). RDMO wird verwendet, um im Rahmen Ihres Forschungsvorhaben einen Datenmanagementplan zu erstellen. RDMO unterstützt Sie bei der Planung von Projekten und bei der Verwaltung von Datenmanagementaufgaben über den gesamten Datenlebenszyklus. Das Grundgerüst des Datenmanagementplans bilden die in RDMO enthaltenen Fragenkataloge. Die Fragebögen orientieren sich dabei an den Vorgaben der Forschungsförderer.

#### <span id="page-1-1"></span>Einloggen

Bei RDMO der Hochschule RheinMain können Sie sich oben rechts unter "Anmelden" mit Ihrem Hochschulaccount (HDS) anmelden. Besitzen Sie noch keinen HDS-Account, oder haben Ihre Zugangsdaten verloren wenden Sie sich bitte an das ITMZ der Hochschule RheinMain.

## <span id="page-1-2"></span>Überblick: Die Startseite

Nach dem Login befinden Sie sich auf Ihrer Startseite, die Ihnen folgenden Überblick verschafft:

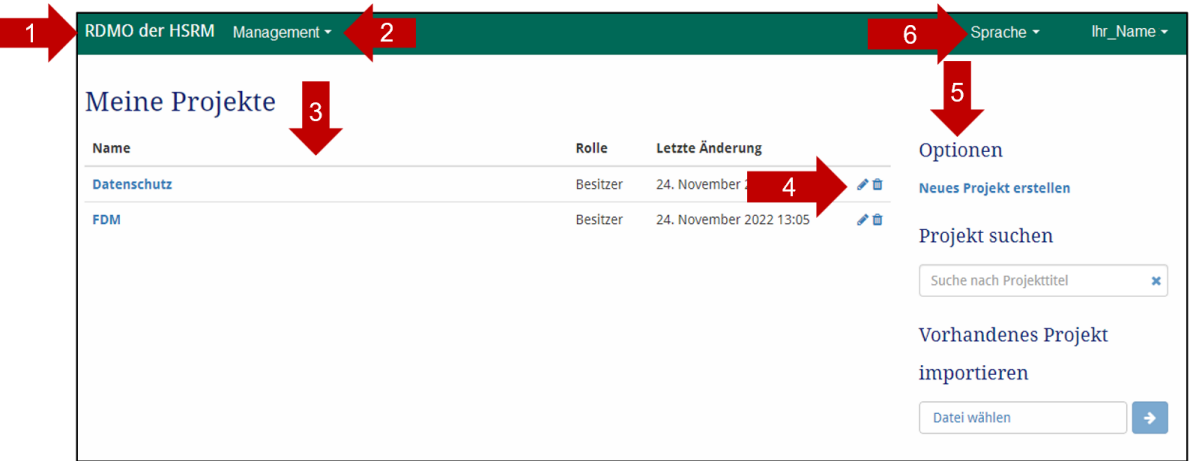

- 1. Durch das Anklicken des Schriftzugs "RDMO der HSRM" gelangen Sie immer zu dieser Startseite.
- 2. Wenn Sie über die notwendigen Rechte verfügen, dann können Sie durch das Management-Menü z.B. Fragenkataloge erstellen, oder ändern, aber das ist nicht notwendig, um einen Managementplan zu erstellen.
- 3. Unter **"Meine Projekte"** finden Sie alle Datenmanagementpläne, die Sie selbst angelegt haben und denen Sie hinzugefügt worden sind. Außerdem wird angezeigt, wann das Projekt erstellt wurde. Zu Beginn wird diese Übersicht leer sein.

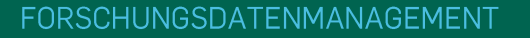

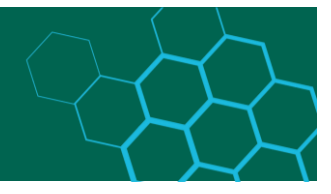

- 4. Neben den Datenmanagementplänen befinden sich Icons, Sie können mit Hilfe der Icons rechts in der jeweiligen Zeile die Pläne bearbeiten oder löschen. Hinweis: Gelöschte Datenmanagementpläne können nicht wiederhergestellt werden!
- 5. Unter "Optionen" können Sie neue Datenmanagementpläne anlegen, nach Projekten suchen oder auch Vorhandene Projekte importieren.
- 6. Oben rechts können Sie die Sprache auswählen. Sie haben derzeit die Wahl zwischen Deutsch und Englisch. Zudem wird rechts neben der Sprache Ihr Name angezeigt.

#### <span id="page-2-0"></span>Einen neuen Datenmanagementplan erstellen

Auf der Startseite finden Sie rechts unter **"Optionen"** die Möglichkeit: **,,Neues Projekt erstellen"** (rot markierten Bereich). Dadurch können Sie einen neuen Datenmanagementplan erstellen.

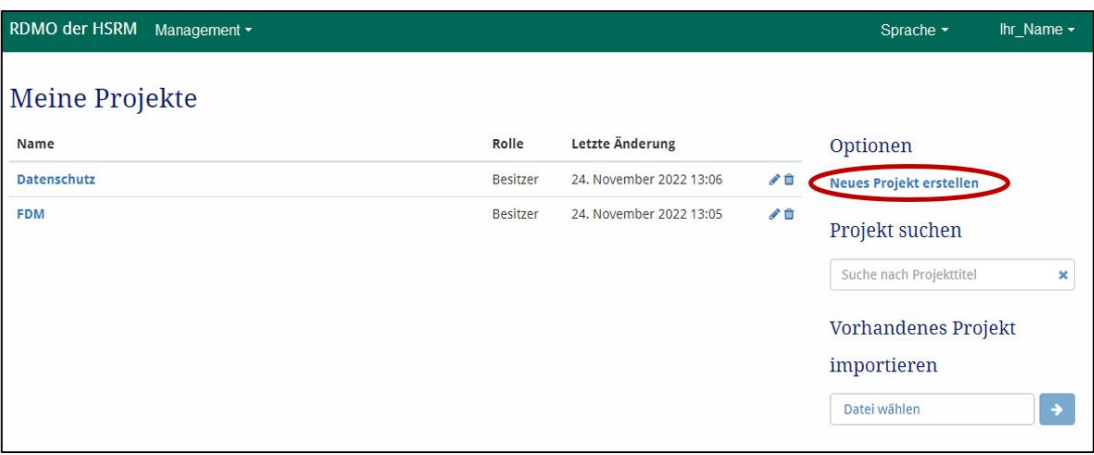

In die Maske müssen von Ihnen folgende Informationen eingetragen werden:

- Titel: Geben Sie dem neuen DMP einen bezeichnenden Namen.  $\star$
- **★** Beschreibung: Geben Sie gegebenenfalls eine Beschreibung für Ihren Plan an, um dessen Zweck zu erläutern.
- \* Katalog: Wählen Sie aus den vorliegenden Fragekatalogen aus. Sie können den zugeordneten Katalog später auch ändern.
- Übergeordnetes Projekt: Um auch komplexere Projektstrukturen abbilden zu können, gibt es die Möglichkeit, einen eigenen Datenmanagementplan für ein (Teil-)Projekt anzulegen und diesen mit dem übergeordneten Projekt zu verknüpfen. Durch die Verbindung können verschiedene Informationen automatisch übernommen werden.

Titel

Katalog

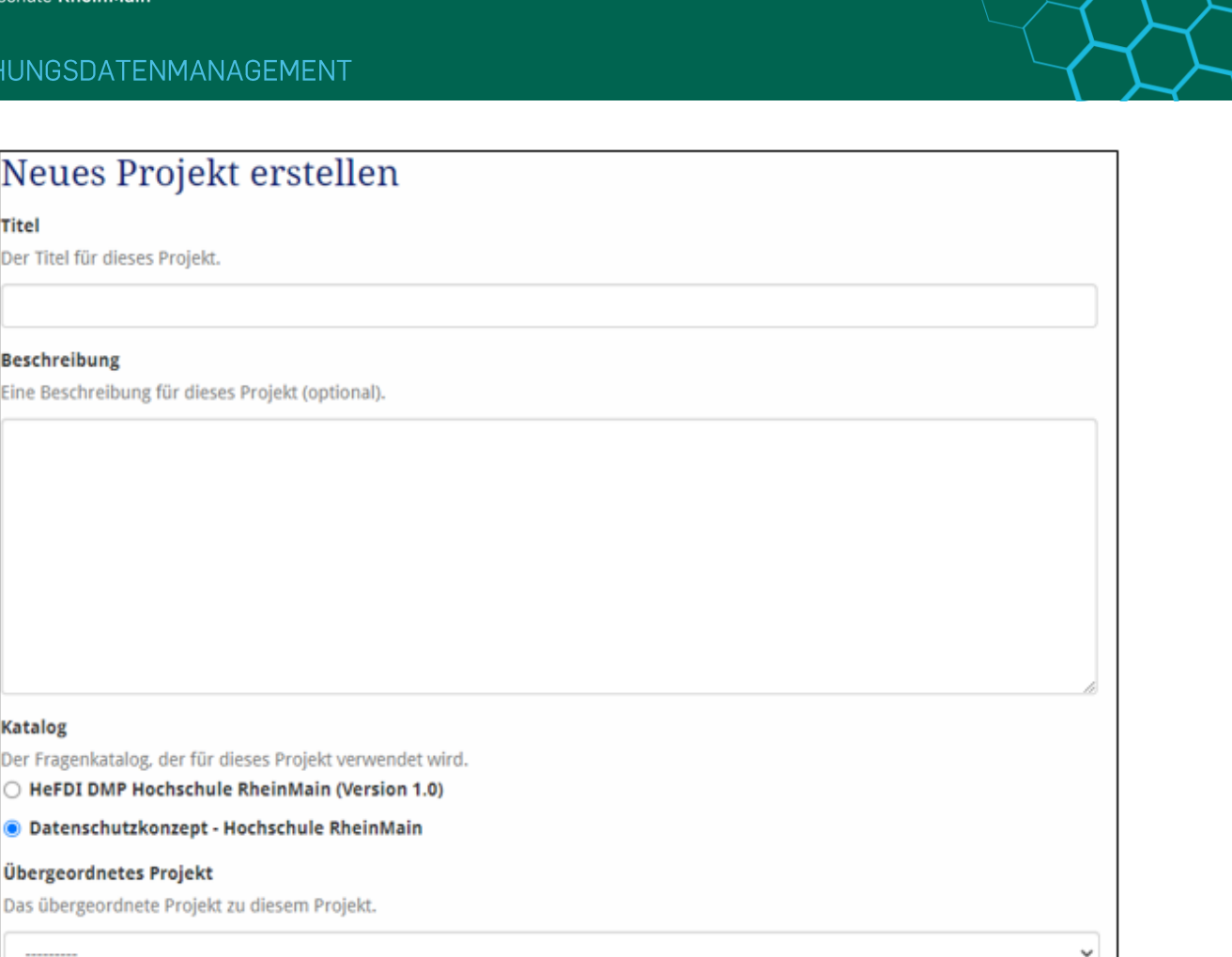

## <span id="page-3-0"></span>Fragen beantworten

Abbrechen

Neues Projekt erstellen

Öffnen Sie auf der Startseite das gewünschte Projekt, indem Sie auf den Namen des Projekts klicken. Ihr neu angelegter Datenmanagementplan umfasst folgende Informationen:

- **Titel, Beschreibung und ausgewählten Fragekatalog**
- **Aufgaben:** Aufgaben werden automatisch aus den im Projekt gegebenen Antworten generiert. Auf der Seite jeder Aufgabe können Sie sehen, welche Ihrer Antworten zur Aktivierung der Aufgabe führen.
- **Ansichten:** Eine Ansicht ist eine Vorlage, die bestimmt, wie die vom Benutzer gegebenen Antworten in einem Textdokument dargestellt werden. So können beispielsweise bestimmte Fragen und deren Antworten extrahiert oder das Layout angepasst werden.
- **Mitgliedschaften:** Hierbei handelt es sich um eine Auflistung aller Personen, die Zugriff auf das Projekt haben. Jedem Mitglied werden über eine Rolle bestimmte Rechte zur Bearbeitung des Projekts zugewiesen.

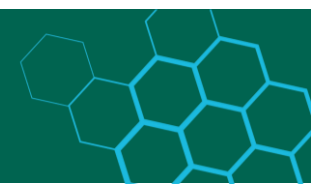

**Snapshots:** Snapshots stellen Versionen Ihres Datenmanagementplans dar, die Sie explizit speichern können. Konkret werden dabei Ihre Antworten, die Sie zu einem bestimmten Zeitpunkt gegeben haben, abgespeichert. In diesem Bereich finden Sie eine Übersicht über alle Snapshots.

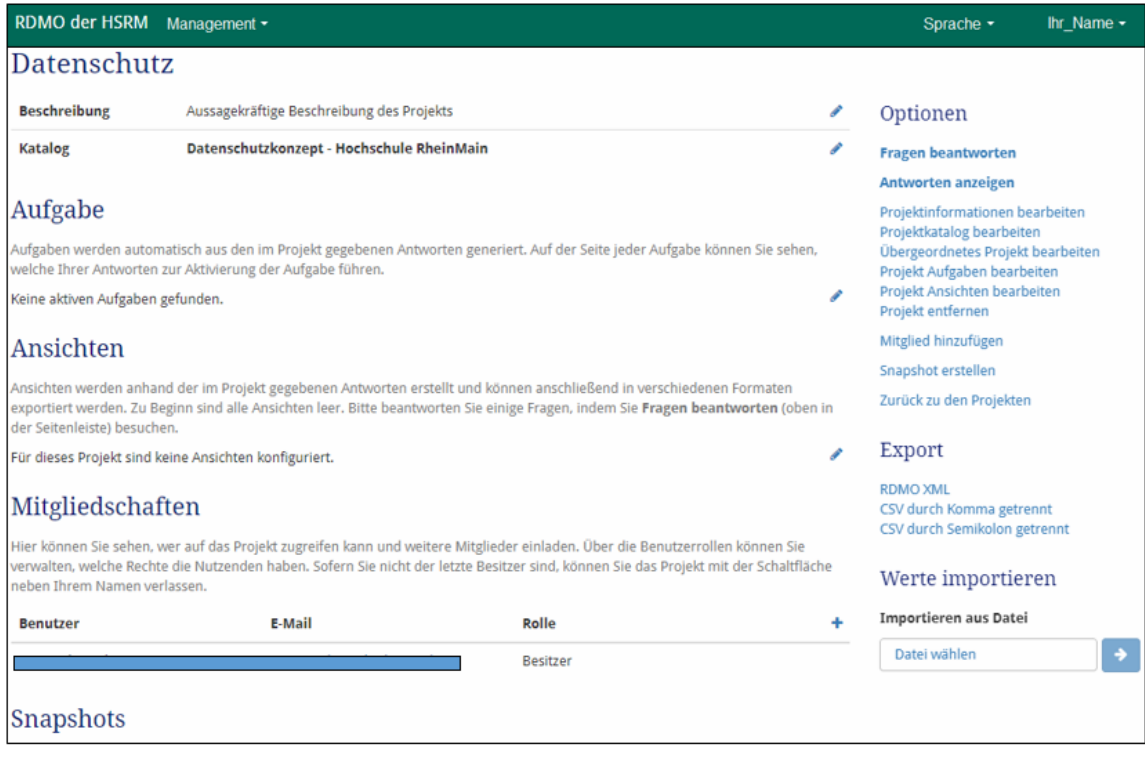

Im rechten Bereich unter **"Optionen"** erhalten Sie einen Überblick über die Möglichkeiten, das Projekt zu bearbeiten. So kann hier beispielsweise der Titel oder die Beschreibung des Projekts (unter **,,Projektinformationen bearbeiten"**) geändert werden. Außerdem ist es möglich, das Projekt an dieser Stelle zu löschen. Achtung der Löschvorgang kann nicht rückgängig gemacht werden. Kann man auf **,,Fragen beantworten"** klicken, dann startet das Interview. Sie können jede Frage, auf die Sie zum entsprechenden Zeitpunkt noch keine Antwort haben, oder die im Allgemeinen für Ihr Forschungsvorhaben irrelevant erscheint, überspringen und ggf. zu einem späteren Zeitpunkt beantworten. Die Übersicht am rechten Rand ermöglicht die schnelle Navigation zwischen den Themen.

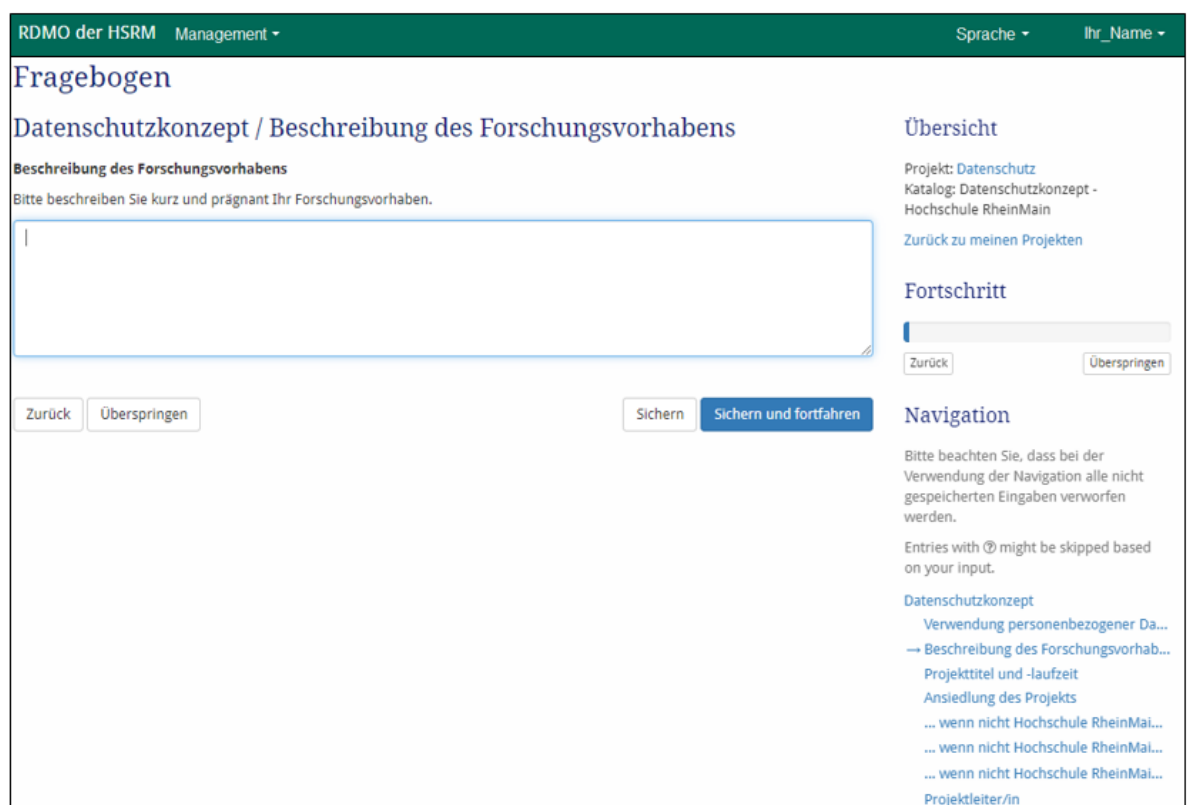

Viele Fragen können als Freitext beantwortet werden. Das Textfeld kann bei ausführlichen Antworten vergrößert werden, indem unten rechts in der Ecke auf das Dreieck geklickt und das Feld entsprechend größer gezogen wird.

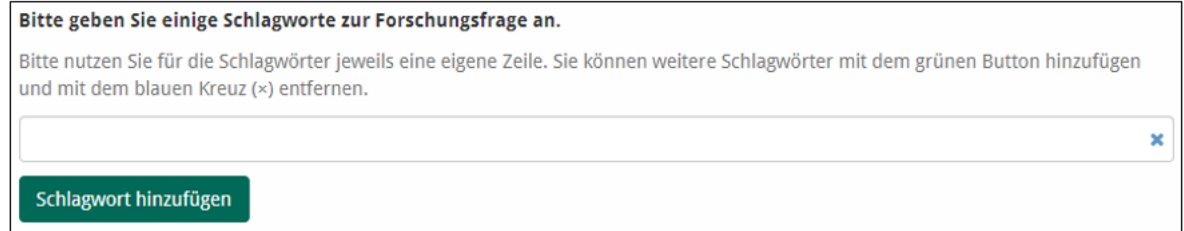

Im dem oben abgebildeten Beispiel wird zusätzlich nach Schlagworten gefragt. Durch das Anklicken der grünen Schaltfläche **,,Schlagwort hinzufügen"** kann die Antwort um zusätzliche Schlagwörter erweitert werden.

Am Ende jeder Seite des Fragenkatalogs finden Sie folgende Auswahlmöglichkeiten:

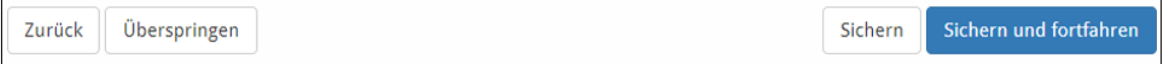

- **Zurück:** führt Sie zurück zu den Fragen der vorherigen Seite.
- **Überspringen:** Sie können die Fragen dieser Seite überspringen und später beantworten.
- **Sichern:** Speichert ihre Eintragungen und Sie verbleiben auf der Seite.

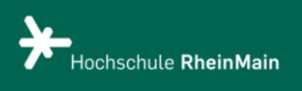

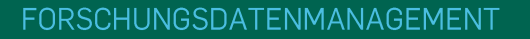

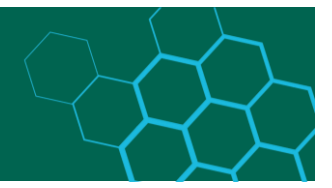

**Sichern und fortfahren:** Speichert ihre Eintragungen und Sie werden auf die nächste Seite mit Fragen weitergeleitet.

#### <span id="page-6-0"></span>Antworten anzeigen und exportieren

Sobald Sie durch alle Frageseiten durch sind, erscheint Folgendes:

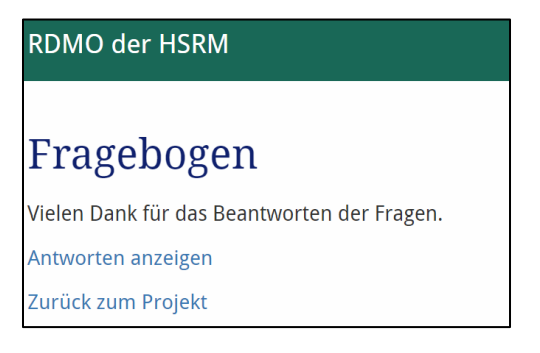

Hier können Sie sich die Antworten anzeigen lassen. Wenn Sie **,,Zurück zum Projekt"** auswählen, haben Sie rechts unter **,,Optionen"** auch die Möglichkeit sich die Antworten anzeigen zu lassen.

Es werden nun wie in folgendem Screenshot zu sehen, die von Ihnen beantworteten Fragen angezeigt. Am rechten Rand unter **,,Export"** haben Sie die Möglichkeit ihre eingegebenen Informationen in folgenden Formaten zu exportieren: PDF, Rich Text Format, Open Office, Microsoft Office, HTML, Markdown, mediawiki und LaTeX.

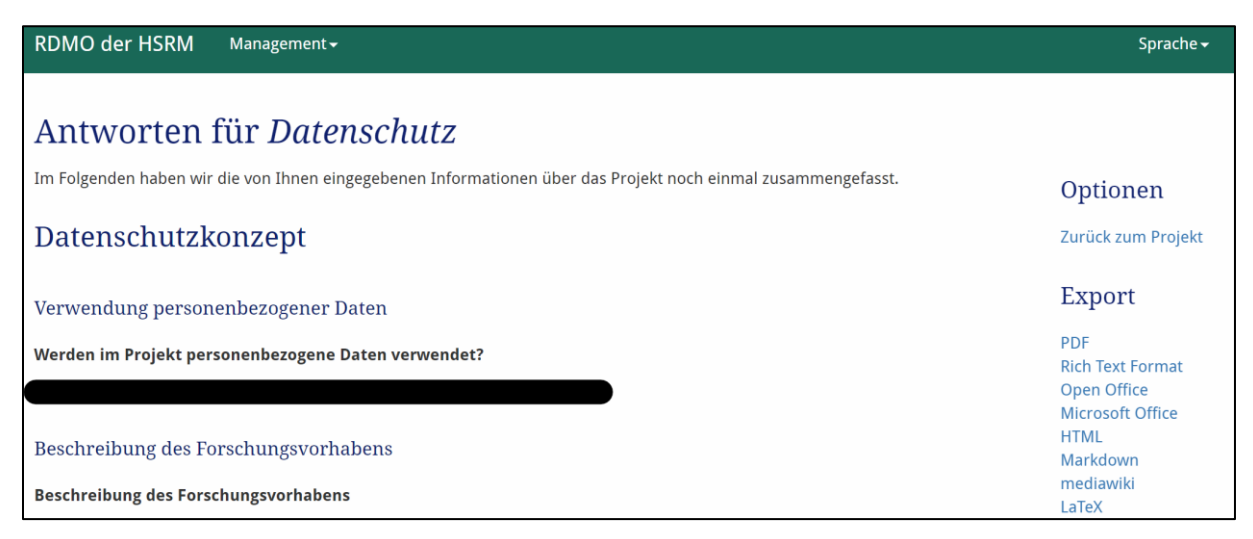

In der Projektübersicht besteht zusätzlich die Möglichkeit, das Projekt im XML-Format oder als CSV-Tabelle zu exportieren.

## <span id="page-6-1"></span>Mitglieder hinzufügen

Um Ihren Datenmanagementplan mit anderen Personen zu teilen, können Sie Mitglieder hinzufügen. Klicken Sie dazu in der rechten Menüleiste Ihrer Projektübersicht auf **,,Mitglieder hinzufügen"** (rot markiert) und geben Sie den Benutzernamen oder die E-Mail-Adresse der Person an.

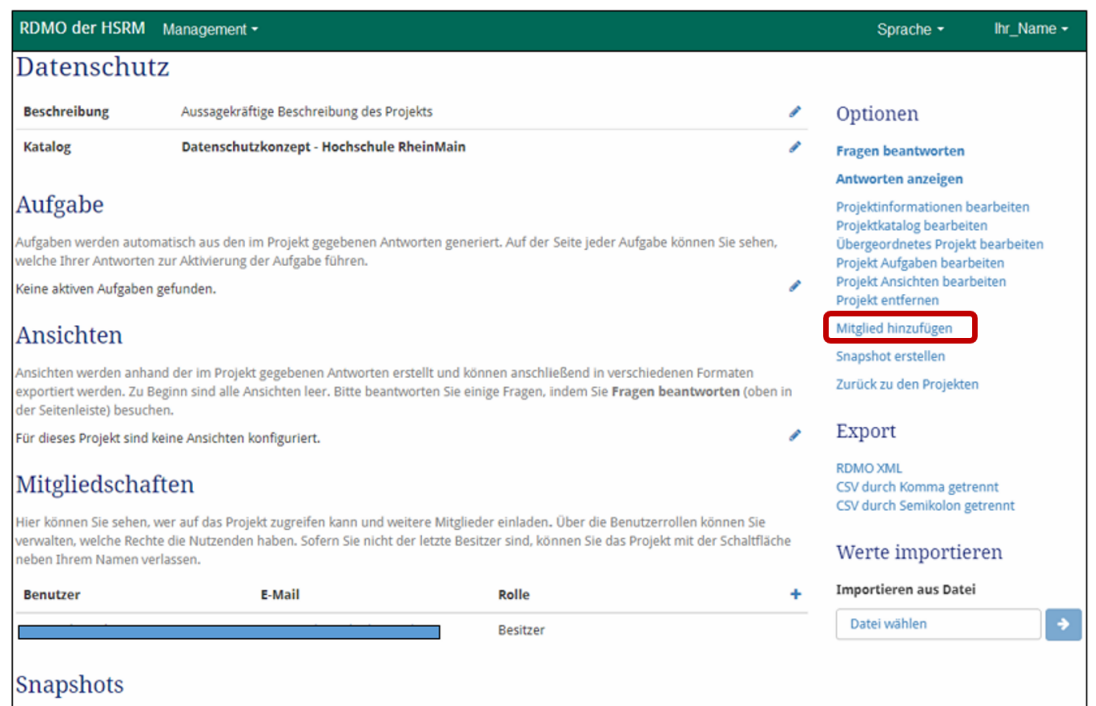

Anschließend muss festgelegt werden, welche Rolle das neu hinzugefügte Mitglied erhält. Von den Rollen hängt ab, inwiefern das Mitglied das Projekt bearbeiten kann.

- **Gast:** Besitzt nur Leserechte, somit werden alle Antworten im Lesemodus angezeigt.
- **Autor:** Kann Fragen beantworten und Antworten ändern.
- **Manager:** können sämtliche Einstellungen im Projekt vornehmen, das Projekt exportieren, Werte importieren, Snapshots erstellen
- **Besitzer:** haben die gleichen Rechte wie Sie.

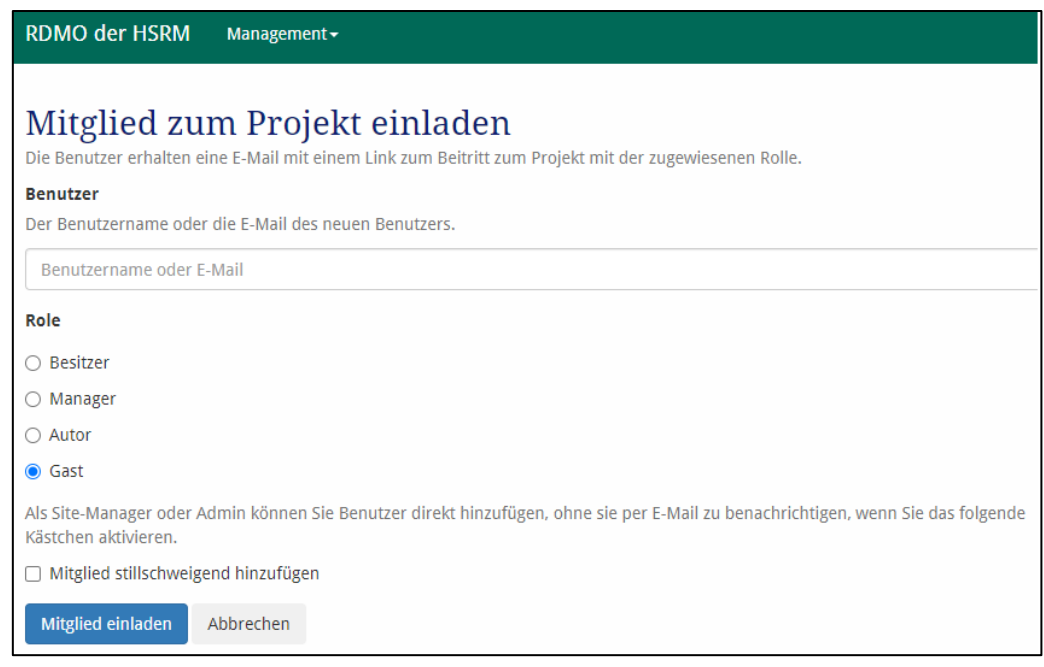

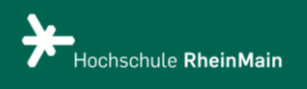

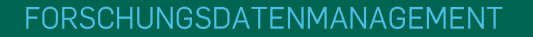

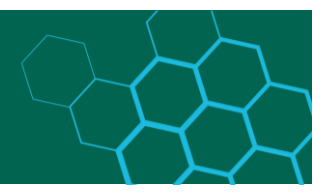

Die Mitglieder werden ganz unten auf der Projektseite angezeigt und können auch bearbeitet (ihnen kann eine neue Rolle zugewiesen werden) oder wieder entfernt werden.

### <span id="page-8-0"></span>Snapshot erstellen

Sobald Sie Ihre Antworten gespeichert haben, können Sie nicht zu einer vorherigen Version Ihres Datenmanagementplans zurückkehren. Aus diesem Grund empfiehlt sich das Anlegen von Snapshots. Dabei handelt es sich um Momentaufnahmen, die Ihren Arbeitsstand zum aktuellen Zeitpunkt speichern, sodass Sie später noch einmal darauf zurückgreifen können.

Klicken Sie dazu in der rechten Menüleiste Ihrer Projektübersicht auf **,,Snapshot erstellen"** (rot markiert) und versehen Sie den Snapshot mit einem Titel und (optional) mit einer Beschreibung. Die Snapshots werden in Ihrer Projektübersicht aufgelistet.

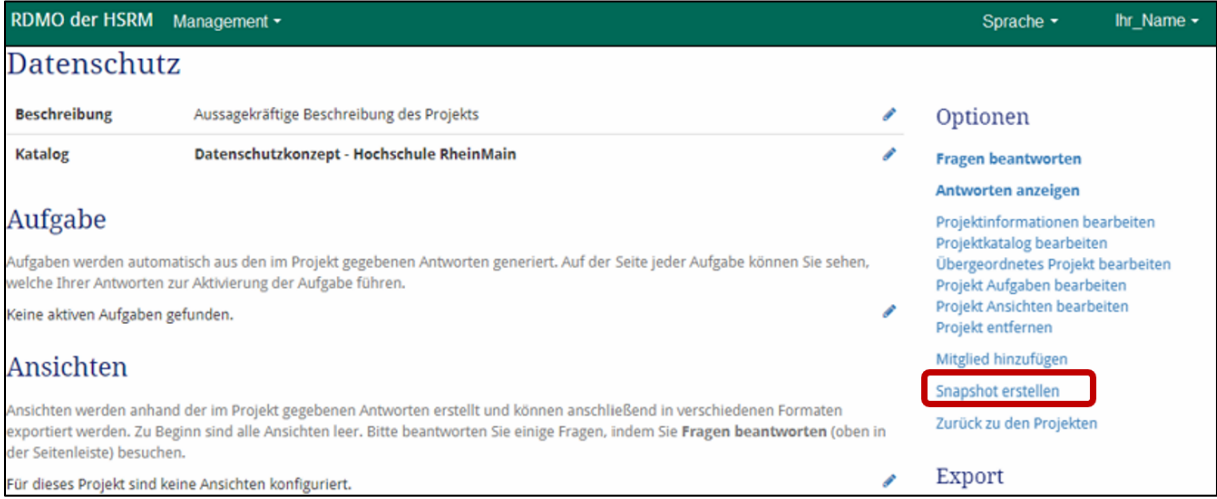

Klicken Sie auf das Icon "Auge" neben dem gewünschten Snapshot, um die früheren Antworten anzuzeigen. Über das Icon "Bearbeiten" können Sie den Snapshot-Titel und die Beschreibung ändern. Mit dem Icon "Zurück" in den Bearbeitungsoptionen kann ein Snapshot wiederhergestellt werden.

! Achtung: Wird ein Snapshot wiederhergestellt, gehen alle bisherigen Änderungen verloren.

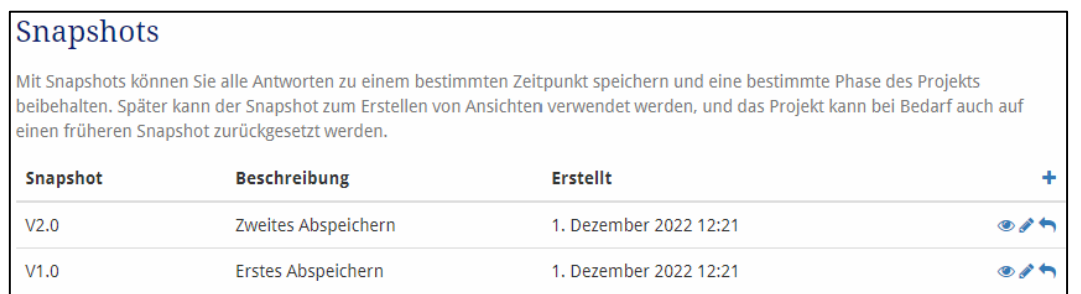

#### <span id="page-8-1"></span>Ein Projekt importieren oder exportieren

Sie können Ihre RDMO-Projekte jederzeit importieren oder exportieren, um ein lokales Backup anzulegen oder auch, um es in anderen Instanzen von RDMO zu nutzen.

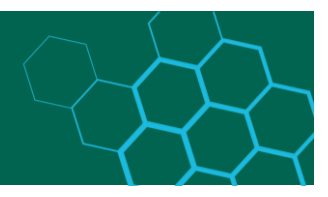

Um ein Projekt zu exportieren, öffnet man auf der Startseite das gewünschte Projekt. Wählt im Menü rechts unter "Export" die Option "RDMO XML" aus. Danach speichern Sie die XML-Datei in einem Verzeichnis Ihrer Wahl.

Um ein Projekt zu exportieren, öffnet man auf der Startseite. Wählt im Menü rechts "importieren" die Option "Datei wählen" aus und öffnen Sie die gewünschte XML-Datei. Klicken Sie anschließend auf den Button "Pfeil", um ihr Projekt zu importieren.

#### Meine Projekte

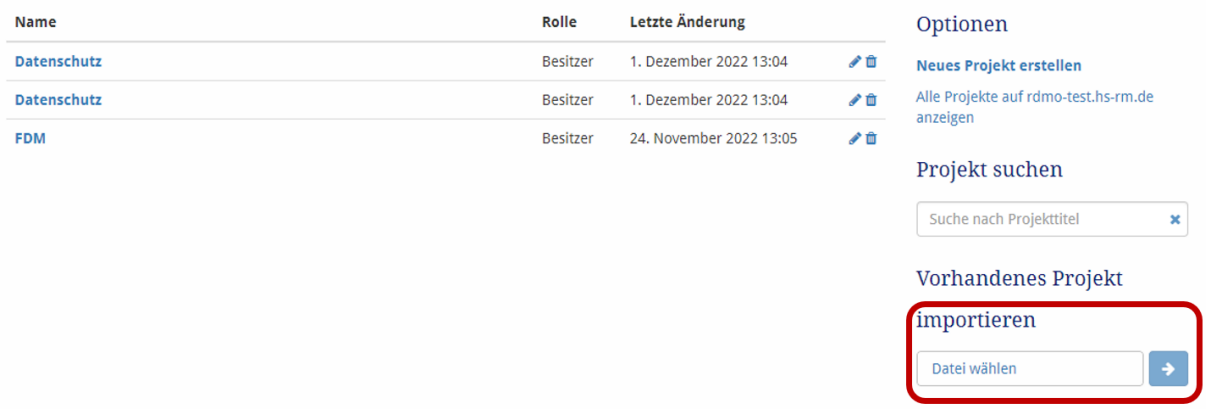

! Achtung: Projekte mit dem gleichen Namen werden beim Import nicht ersetzt, stattdessen wird ein neues Projekt erstellt.

## <span id="page-9-0"></span>Import von Projekten aus anderen RDMO-Instanzen

Beim Import von Projekten aus anderen RDMO-Instanzen werden nur die Antworten und nicht die Kataloge übertragen, d.h. es werden lediglich die Fragen bzw. Antworten berücksichtigt, die in beiden Umgebungen übereinstimmend vorhanden sind.